## **MANUAL BOOK APLIKASI SISTEM PENENTUAN SANKSI AKADEMIK**

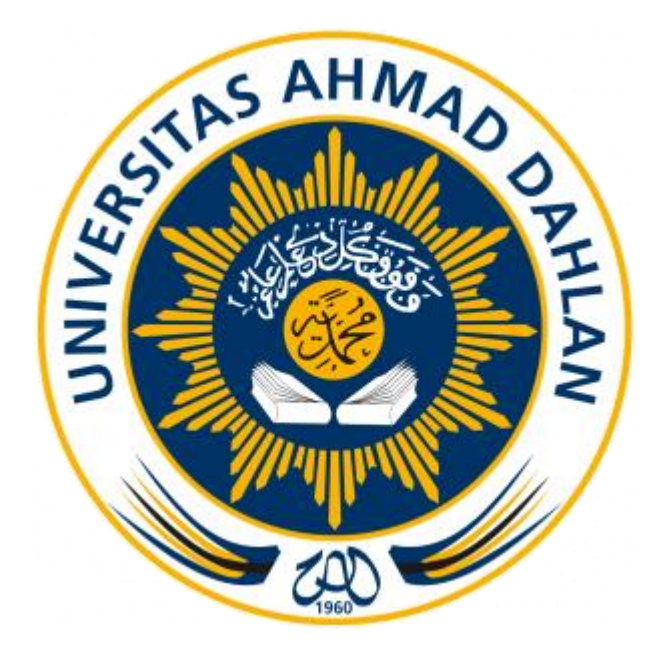

Disusun Oleh : 1. Sri Winiarti, S.T., M. Cs 2. Taufiq Ismail, S.T., M. Cs 3. Witriani, S.Kom

**PROGRAM STUDI TEKNIK INFORMATIKA FAKULTAS TEKNOLOGI INDUSTRI UNIVERSITAS AHMAD DAHLAN YOGYAKARTA 2018**

## **A. Pendahuluan**

Manual book ini dibuat sebagai panduan bagi pengguna system penentuan sanksi akademik bagi mahasiswa menggunakan metode *similarity* sebagai sebuah system yang membantu dalam menentukan alternative sanksi akademik bagi mahasiswa yang melakukan pelanggaran di ruang lingkup Universitas Ahmad Dahlan.

## **B. Hak dan Wewenang Per Level User Sistem Penentuan Sanksi Akademik**

## **1. Admin TU**

- a. Login.
- b. Menerima notifikasi kasus berdasarkan pelanggaran mahasiswa yang diinputkan oleh admin TU yang lain.
- c. Mengelola data users.
- d. Menginput data pelanggaran mahasiswa.
- e. Melihat rekap pelanggaran mahasiswa.
- f. Mengelola data dosen.
- g. Mengelola data mahasiswa.
- h. Melakukan setting profile, jenis kasus dan informasi system.

## **2. Kaprodi**

- a. Login.
- b. Melihat notifikasi kasus mahasiswa yang diinputkan oleh Admin Tu.
- c. Melihat daftar pelanggaran mahasiswa.
- d. Mengelola basis pengetahuan.
- e. Melihat rekap pelanggaran mahasiswa.
- f. Melakukan setting profile, jenis kasus dan jenis keputusan.

## **3. Dosen Pembimbing Akademik**

- a. Login.
- b. Melihat notifikasi kasus mahasiswa bimbingannya.
- c. Melihat daftar pelanggaran mahasiswa bimbingannya.
- d. Melihat rekap pelanggaran mahasiswa.

e. Melakukan setting profile.

#### **4. Mahasiswa**

a. Login.

# **C. Penggunaan Sistem Penentuan Sanksi Akademik bagi Mahasiswa**

## **Menggunakan Metode Similarity.**

Dalam pembahasan ini diuraikan secara lebih jelas mengenai penggunaan system penentuan sanksi akademik bagi mahasiswa menggunakan metode *similarity*, sehingga user dapat mengelola dan menggunakan system sesuai dengan prosedur, berikut penjelasannya :

#### **1. Admin TU**

#### **a. Login Admin TU**

Langkah awal dalam menggunakan system penentuan sanksi akademik dengan membuka halaman web sanksiakademikuad.com. Selanjutnya akan tampil halaman seperti Gambar 1.

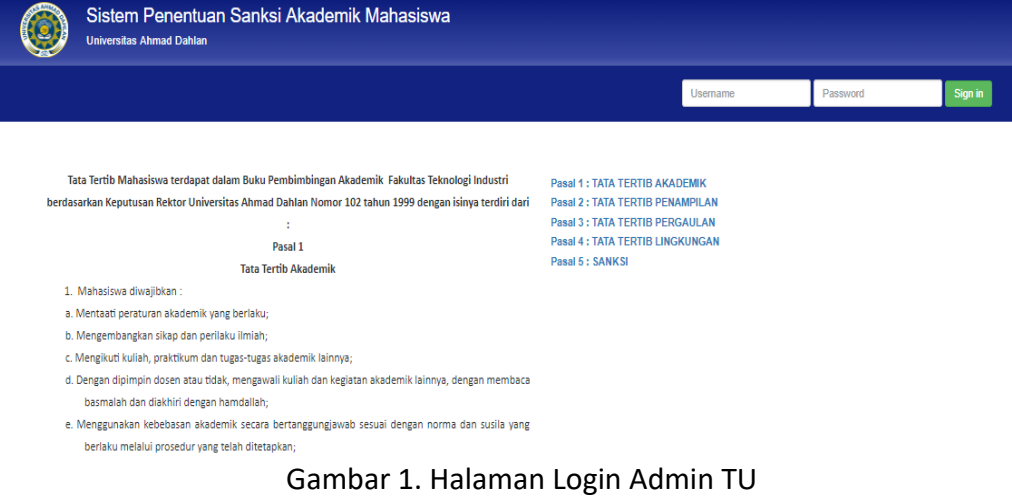

Gambar 1. merupakan halaman utama system, pada halaman ini terdapat halaman login dengan mengisikan username dan password sesuai dengan akun masing-masing Admin TU.

## **b. Notifikasi kasus Admin TU**

Notifikasi Kasus merupakan halaman awal yang berisi notifikasi kasus bagi Admin TU ketika sudah berhasil login. Tampilan notifikasi kasus seperti Gambar 2

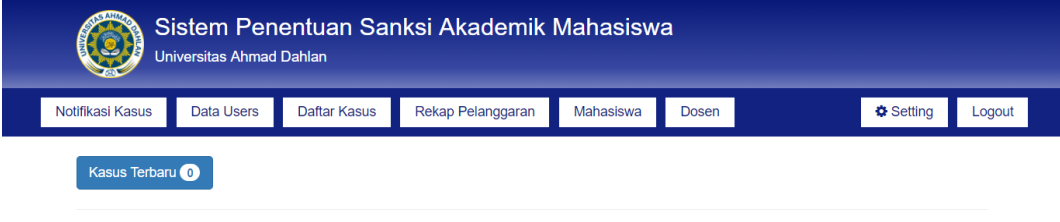

Gambar 2. Halaman Notifikasi Kasus Admin TU.

Gambar 2. Merupakan halaman notifikasi kasus Admin Tu sehingga Admin TU dapat mengetahui kasus baru yang sudah diinputkan oleh Admin TU yang lain.

## **c. Data Users Admin TU.**

Copyright Universitas Ahmad Dahlan

Data Users merupakan fitur bagi Admin TU ketika sudah berhasil login untuk mengelola user yang dapat menggunakan system penentuan sanksi akademik. Tampilan data users seperti Gambar 3.

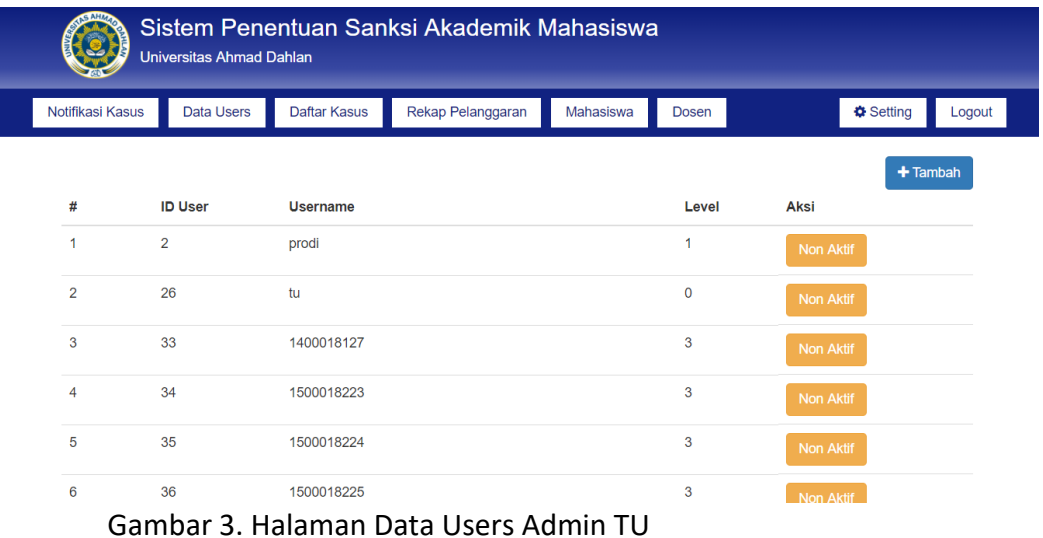

Gambar 3. merupakan halaman data users, pada halaman ini berisi data users yang dapat menggunakan system penentuan sanksi akademik. Pada halaman ini admin TU memiliki hak akses antara lain : Menambahkan users, *setting* users aktif dan setting users tidak aktif (users tidak dapat lagi login kedalam system).

#### **d. Daftar Kasus Mahasiswa Admin TU**

Daftar Kasus merupakan fitur bagi Admin TU ketika sudah berhasil login untuk menginputkan data pelanggaran mahasiswa Halaman daftar kasus seperti Gambar 4.

Gambar 4. Halaman Daftar Kasus

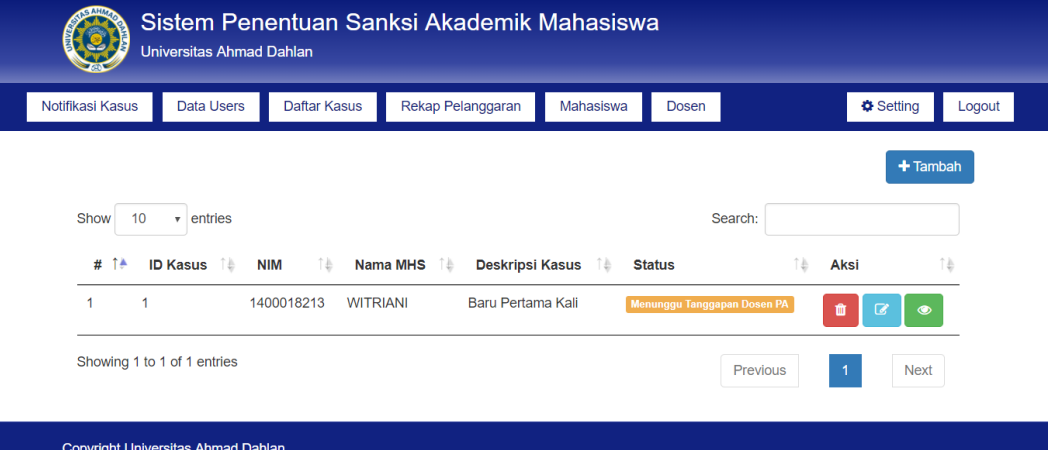

Gambar 4. Merupakan halaman daftar kasus yang dimiliki oleh Admin TU sehingga dapat melihat daftar kasus mahasiswa dan menginputkannya dengan dengan memilih button "Tambah". Selanjutnya akan tampil halaman seperti Gambar 5.

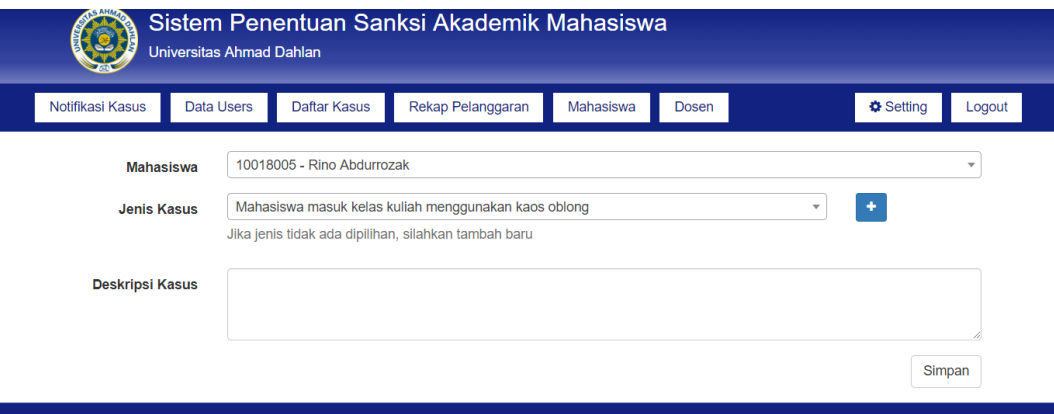

Copyright Universitas Ahmad Dahlan

## Gambar 5. Halaman Tambah Kasus Mahasiswa

Gambar 5. Merupakan halaman tambah kasus untuk menambahkan kasus mahasiswa.

## **Keterangan :**

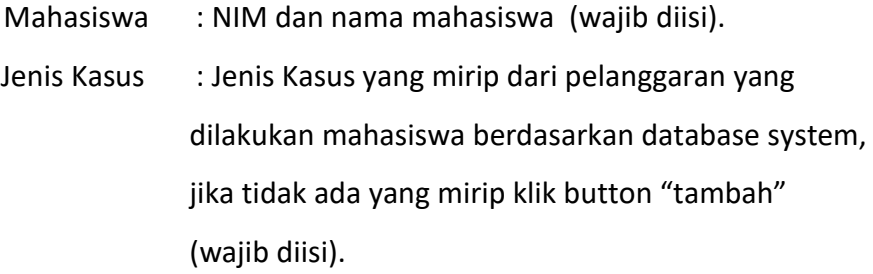

Deskripsi Kasus : merupakan Pendekripsian kasus berdasarkan

jenis kasus yang dipilih (wajib diisi)

## **e. Rekap Pelanggaran Mahasiswa Admin TU**

Rekap Pelanggaran merupakan fitur bagi Admin ketika sudah berhasil login untuk dapat melihat rekapan pelanggaran dari mahasiswa beserta keputusannya, serta dapat mencetak pelanggaran mahasiswa. Tampilan halaman pelanggaran mahasiswa seperti Gambar 6.

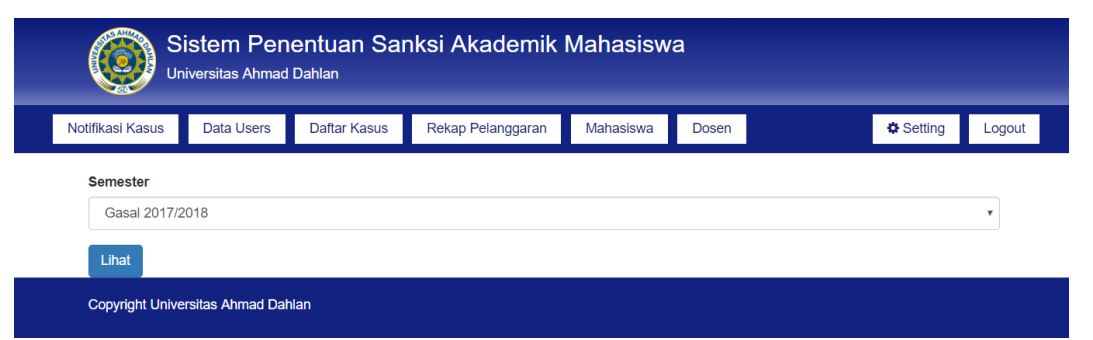

Gambar 6. Halaman Tampilan Rekap Pelanggaran Per Semester

Gambar 6. Merupakan halaman yang menampilkan rekap pelanggaran per semester, selanjutnya klik button "lihat" untuk melihat rekapan kasus mahasiswa secara keseluruhan seperti Gambar 7.

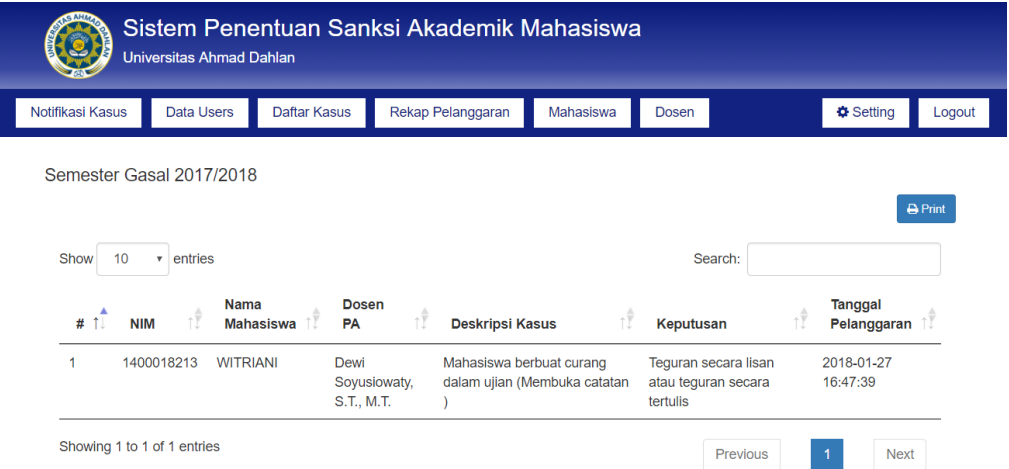

Gambar 7. Halaman Rekap Mahasiswa Keseluruhan Per Semester Selanjutnya dari rekap pelanggaran dapat dilakukan print rekap pelanggaran seperti pada Gambar 8.

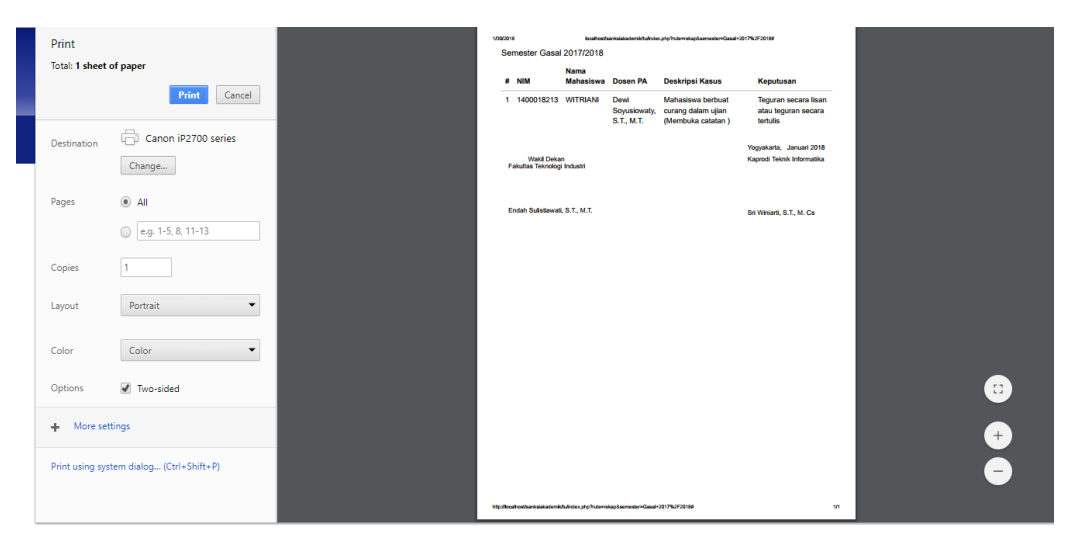

Gambar 8. Halaman Print Rekap Pelanggaran.

## **f. Data Mahasiswa Admin TU**

Data mahasiswa merupakan fitur bagi admin TU ketika berhasil login untuk mengelola data mahasiswa yang terdapat dalam system salah satunya menambahkan data mahasiswa yang belum terdapat didalam sistem. Halaman tambah data mahasiswa pada Gambar 9.

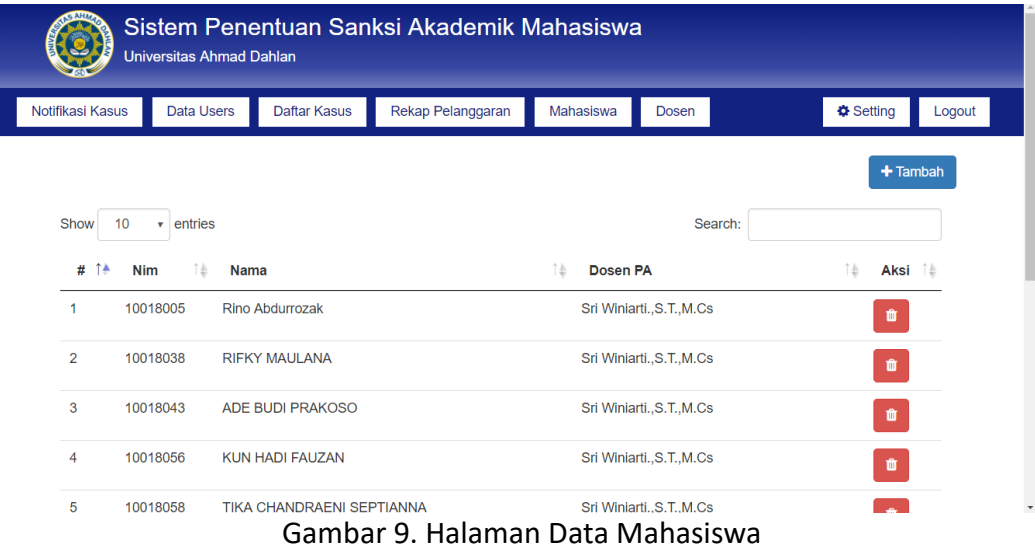

Gambar 9. Merupakan halaman data mahasiswa, untuk menambahkan data pelanggaran baru klik button "tambah", selanjutnya akan tampil halaman seperti Gambar 10.

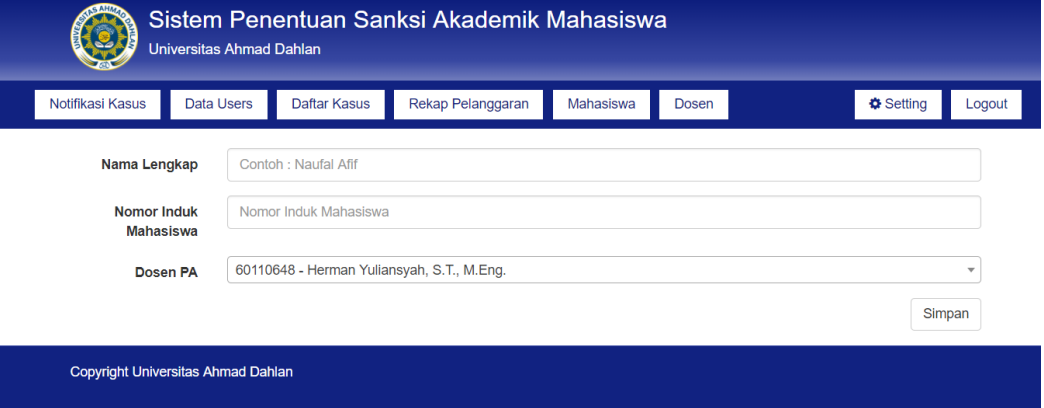

Gambar 10. Halaman Tambah Data Mahasiswa

#### **Keterangan :**

Nama Lengkap : Nama lengkap mahasiswa. Nomor Induk Mahasiswa : NIM Dosen PA : Dosen Pengampu Akademik dari mahasiswa jika belum ada maka wajib menambahkan data dosen di fitur data dosen.

## **g. Data Dosen Admin TU**

Data dosen merupakan fitur bagi admin TU ketika berhasil login untuk mengelola data dosen yang terdapat dalam system salah satunya menambahkan data dosen yang belum terdapat didalam sistem. Halaman tambah data dosen seperti Gambar 11.

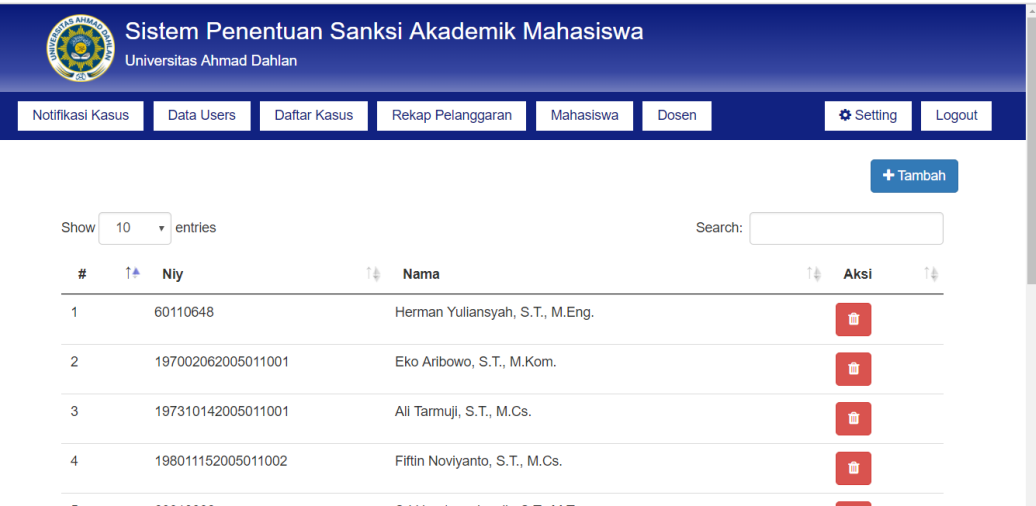

Gambar 11. Halaman Data Dosen Admin TU

Gambar 11. Merupakan halaman data dosen, untuk menambahkan data pelanggaran baru klik button "tambah", selanjutnya akan tampil halaman seperti Gambar 12.

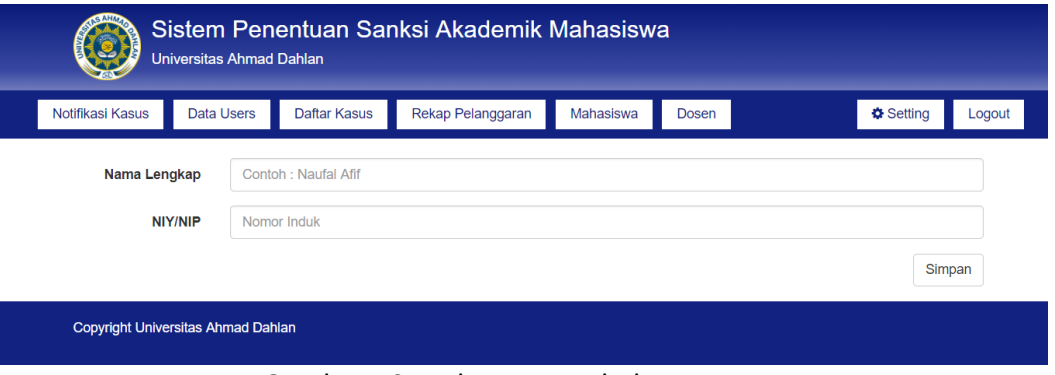

Gambar 12. Halaman Tambah Data Dosen.

**Keterangan :**

Nama Lengkap: Nama lengkap mahasiswa.

NIY/NIP : NIY atau NIP

#### **h. Setting Admin TU**

Setting merupakan fitur bagi admin TU untuk menyetting profile, jenis kasus dan informasi system. Halaman setting profile seperti Gambar 13.

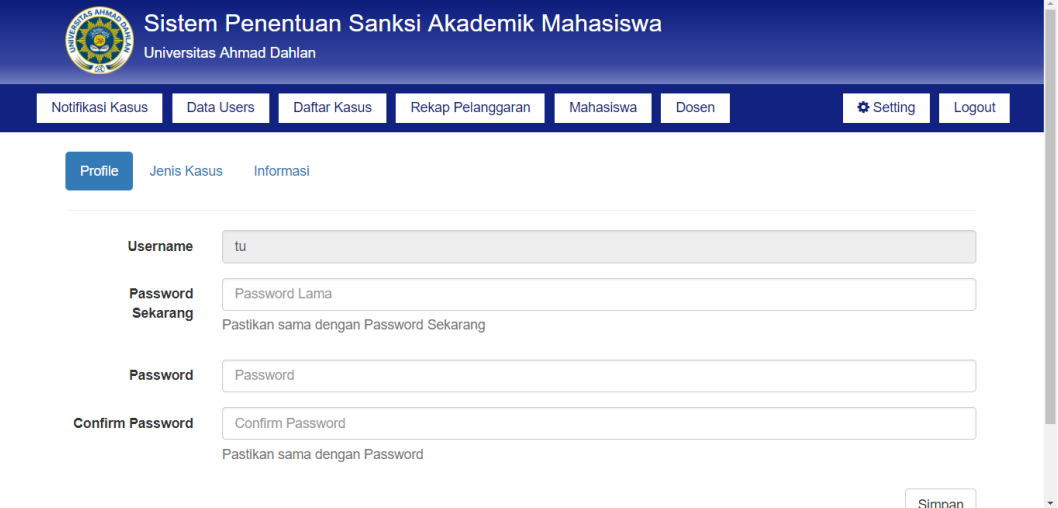

## Gambar 13. Halaman Setting Profile Admin TU

Gambar 13. Merupakan halaman untuk menyetting password bagi admin TU.Selanjutnya dalam system ini terdapat setting jenis kasus. Halaman setting jenis kasus pada Gambar 14.

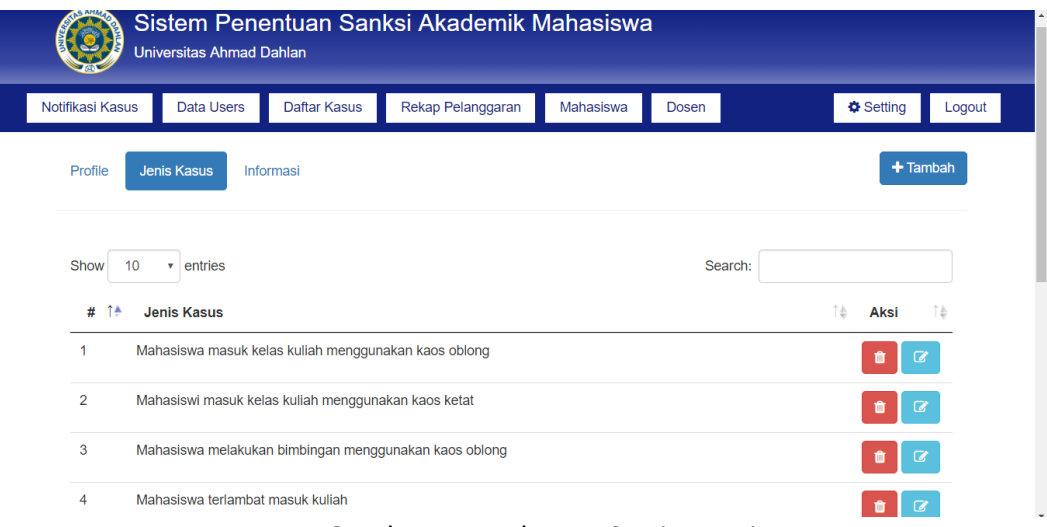

## Gambar 14. Halaman Setting Jenis Kasus

Gambar 14. Merupakan halaman untuk menyetting jenis kasus antara lain menambahkan jenis kasus, hapus jenis kasus dan

edit jenis kasus yang akan masuk kedalam database. Selanjutnya dalam system ini terdapat setting informasi. Halaman setting informasi seperti Gambar 15.

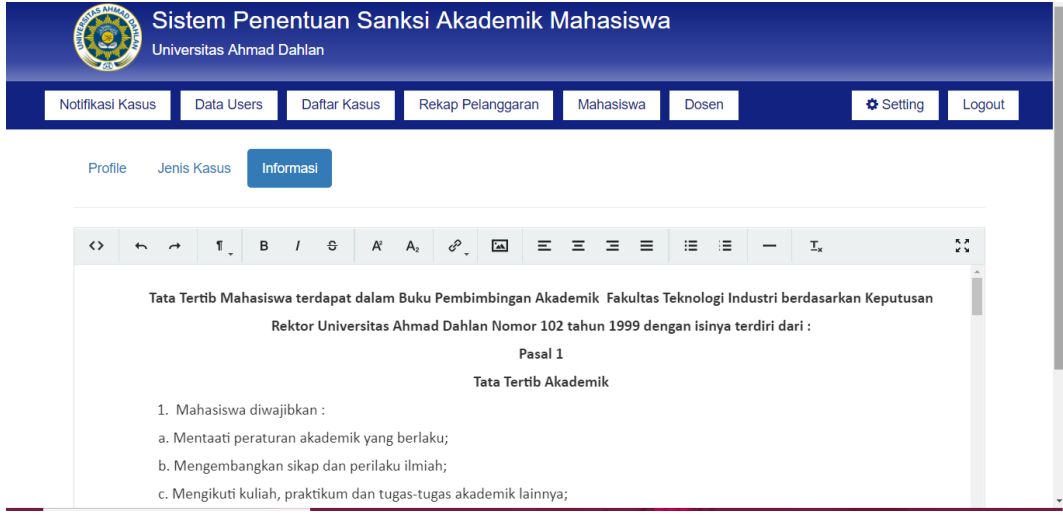

Gambar 15. Halaman Setting informasi Admin TU

Gambar 15. Merupakan halaman untuk menyetting informasi yang digunakan pada halaman utama system penentuan sanksi akademik.

## **2. Kaprodi**

**a. Login**

Langkah awal dalam menggunakan system penentuan sanksi akademik dengan membuka halaman web sanksiakademikuad.com. Selanjutnya akan tampil halaman seperti Gambar 16.

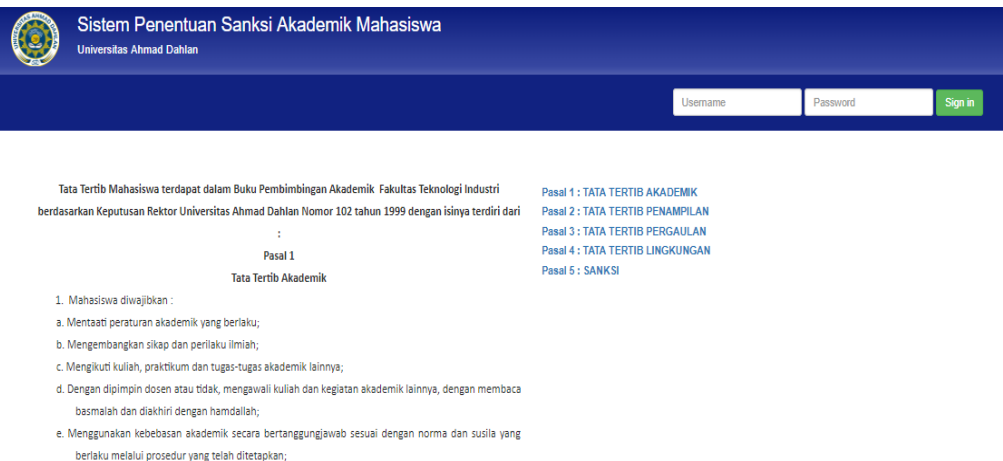

Gambar 16. Halaman Login Admin Kaprodi

Gambar 16. merupakan halaman utama system, pada halaman ini terdapat halaman login dengan mengisikan username dan password yang dimiliki oleh Kaprodi.

## **b. Notifikasi Kasus Kaprodi**

17.

Notifikasi kasus merupakan fitur bagi Kaprodi ketika sudah berhasil login, selanjutnya akan tampilan halaman seperti Gambar

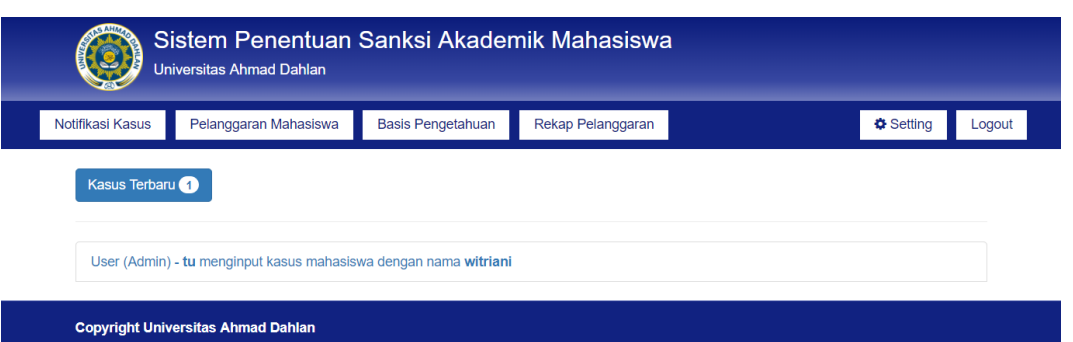

Gambar 17. Halaman Notifikasi Kasus Kaprodi

Gambar 17. Merupakan halaman yang berisi notifikasi kasus

baru dari data pelanggaran yang diinputkan oleh Admin TU.

#### **c. Daftar Pelanggaran Mahasiswa Kaprodi**

Daftar Pelanggaran merupakan fitur bagi Kaprodi ketika sudah berhasil login untuk melihat daftar pelanggaran mahasiswa. Halaman daftar pelanggaran seperti Gambar 18.

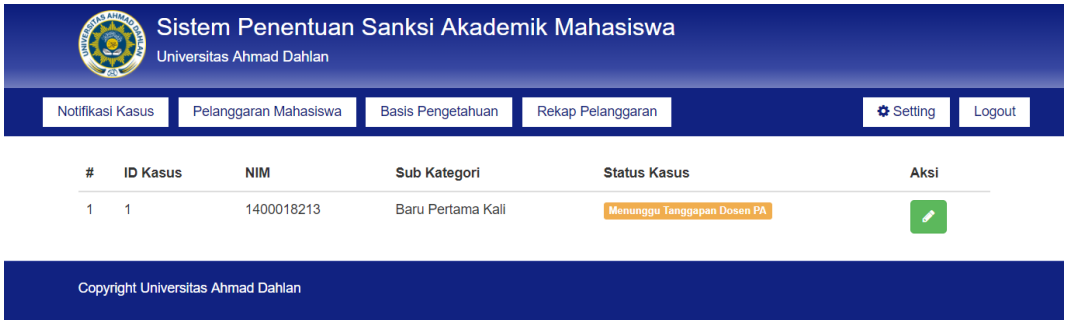

Gambar 18. Halaman Pelanggaran Mahasiswa Kaprodi

Gambar 18. Merupakan halaman yang berisi daftar pelanggaran mahasiswa beserta dengan status pelanggarannya, status pelanggaran "menunggu tanggapan dosen PA" artinya menunggu tanggapan dari dosen PA untuk memberikan rekomendasi mengenai pelanggaran mahasiswa bimbingannya, ketika status kasus berubah menjadi menunggu tanggapan maka kasus dapat diproses dibagian "aksi" oleh Kaprodi seperti Gambar

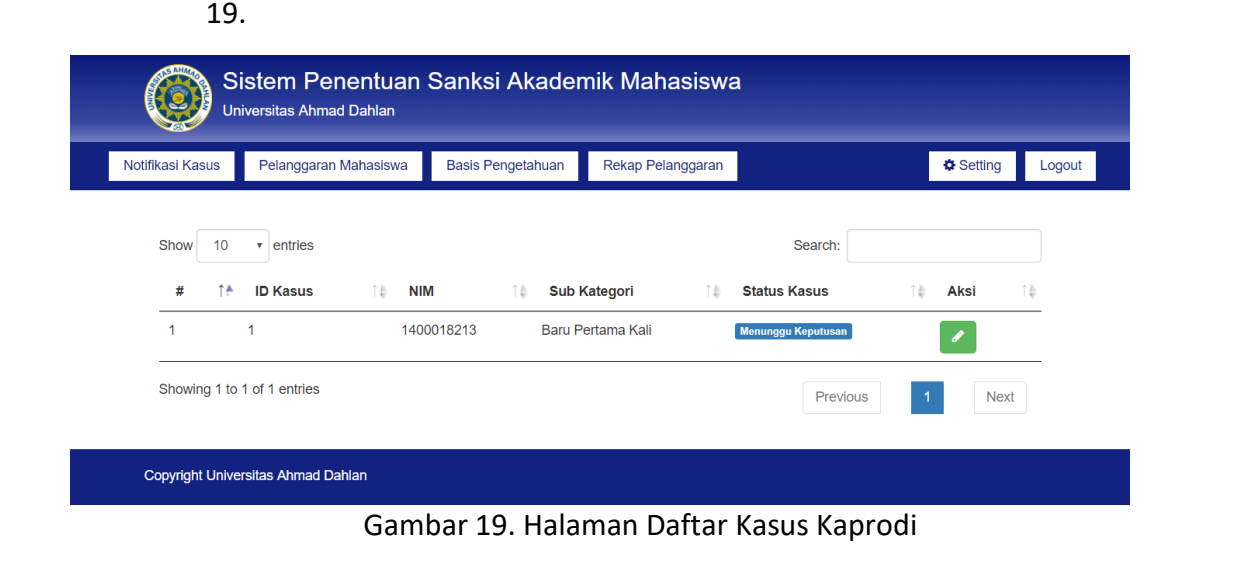

Gambar 19. Merupakan halaman daftar kasus di hak akses Kaprodi selanjutnya pilih aksi"proses" system akan menampilkan halaman seperti Gambar 20.

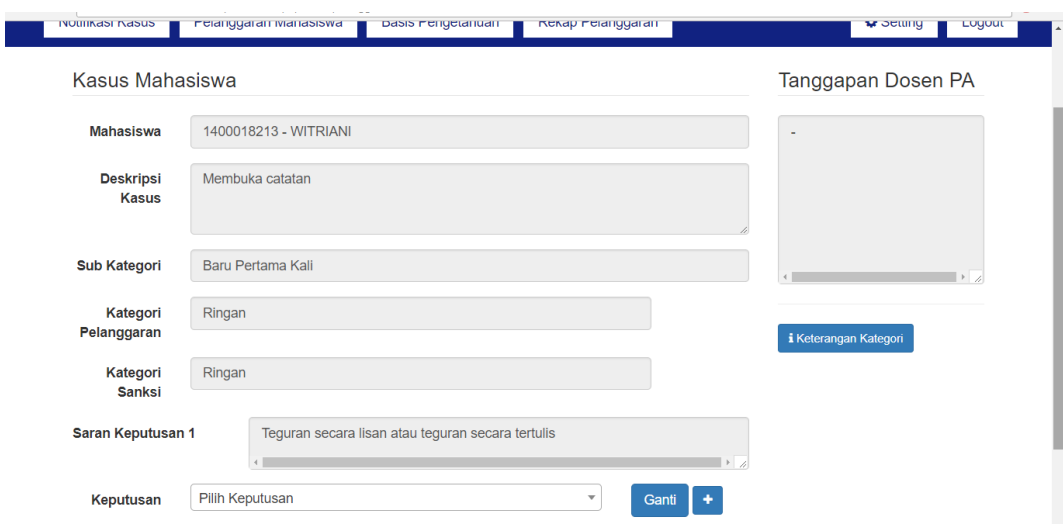

Gambar 20. Halaman Proses Kasus Kaprodi

Gambar 20. Merupakan halaman untuk menentukan keputusan terhadap kasus mahasiswa denngan mempertimbangkan tanggapan dari dosen PA dan saran keputusan system. Keputusan dapat memilih salah satu dari itu, jika belum ada maka dapat ditambahkkan keputusan baru dengan cara mengklil button "plus" dan akan menjadi basis pengetahuan baru didalam system kemudian klik simpan seperti Gambar 21.

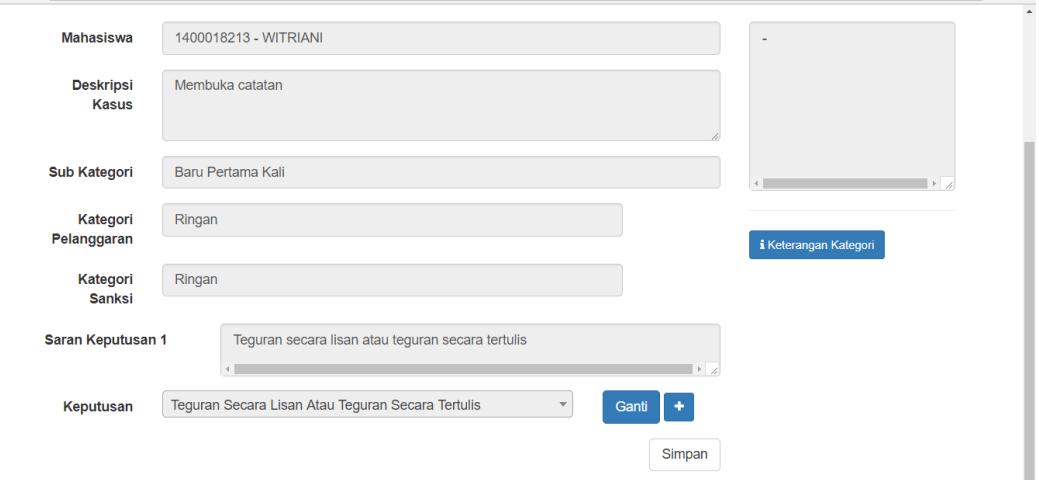

Gambar 21. Halaman Simpan Keputusan Kaprodi

## **d. Basis Pengetahuan Kaprodi**

Basis Pengetahuan merupakan fitur bagi Kaprodi ketika sudah berhasil login. Halaman basis pengetahuan seperti Gambar 22.

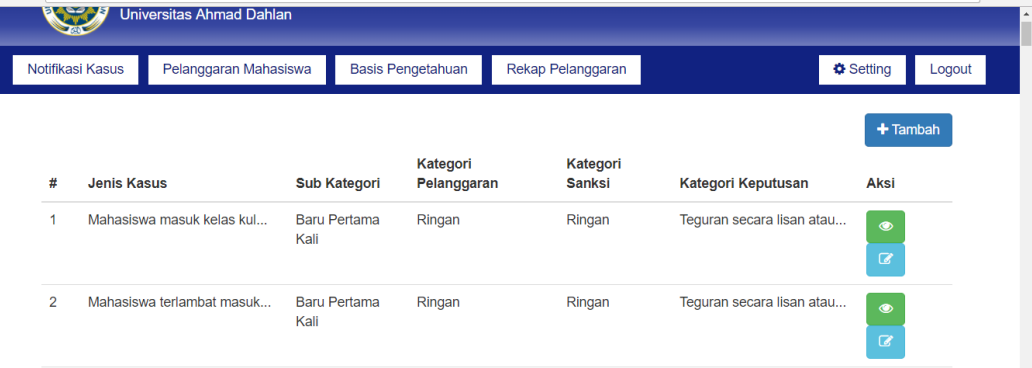

Gambar 22. Halaman Basis Pengetahuan Kaprodi

Gambar 22. Merupakan halaman yang berisi basis pengetahuan yang berisi 4 variable yaitu jenis kasus, subkategori, kategori pelanggaran dan kategori sanksi. Pada halaman ini Kaprodi mempunyai hak akses antara lain menambahkan basis pengetahuan, melihat detail basis pengetahuan dan edit basis pengetahuan, basis pengetahuan dapat bertambah jika terdapat kasus baru yang belum ada dalam database system.

e. Rekap Pelanggaran KAprodi

Rekap Pelanggaran merupakan fitur bagi Karpodi ketika sudah berhasil login untuk dapat melihat rekapan pelanggaran dari mahasiswa beserta keputusannya, serta dapat mencetak pelanggaran mahasiswa. Tampilan halaman pelanggaran mahasiswa seperti Gambar 23.

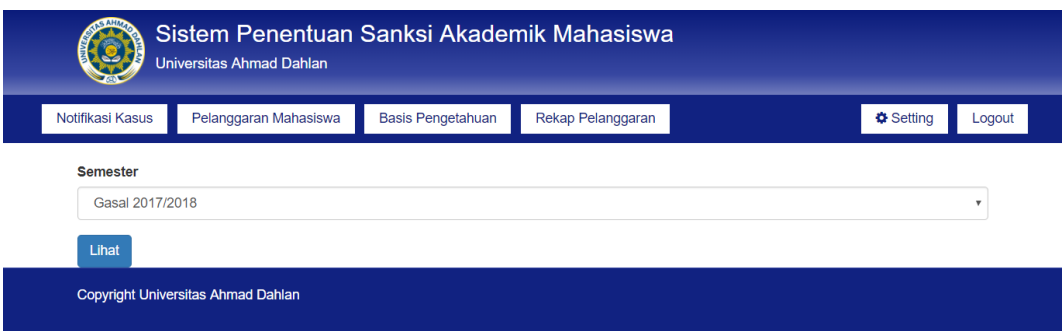

Gambar 23. Halaman Rekap Pelanggaran Kaprodi Per Semester

Gambar 23. Merupakan halaman yang menampilkan rekap pelanggaran per semester, selanjutnya klik button "lihat" untuk melihat rekapan kasus mahasiswa secara keseluruhan seperti Gambar 24.

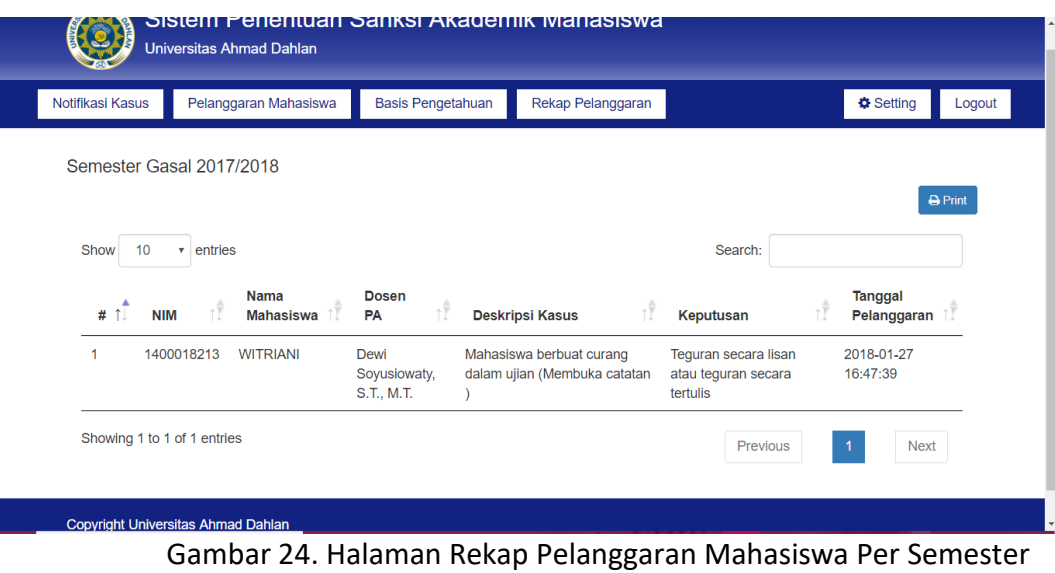

Gambar 24. merupakan halaman Rekap Mahasiswa Keseluruhan Per Semester

Selanjutnya dari rekap pelanggaran dapat dilakukan print

rekap pelanggaran seperti pada Gambar 25.

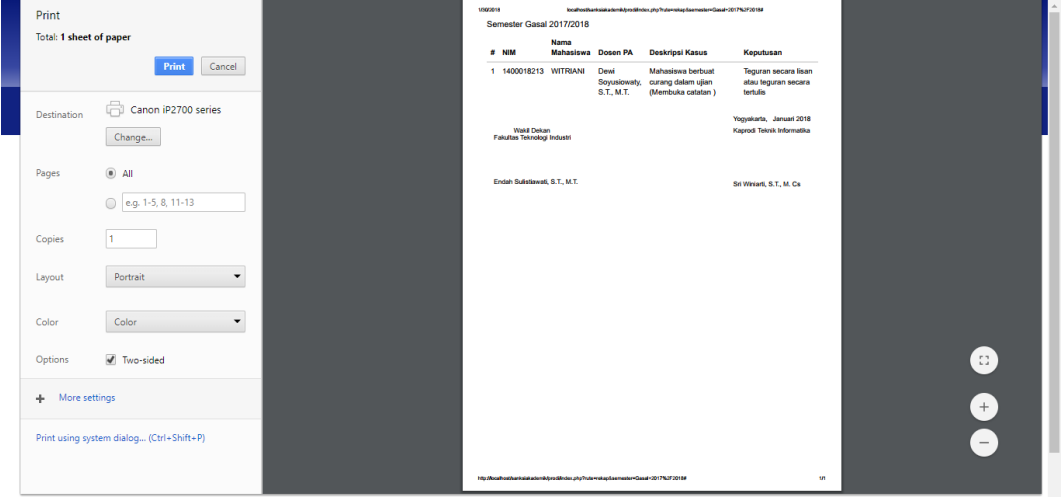

Gambar 25. Halaman Print Rekap Pelanggaran Mahasiswa

## **f. Setting Profile, Jenis Kasus dan Jenis Keputusan Kaprodi**

Setting merupakan fitur dari Kaprodi ketika berhasil login. Halaman Setting ada 3 bagian yaitu setting profile, setting jenis kasus dan setting jenis keputusan. Tampilan halaman setting profile seperti Gambar 25.

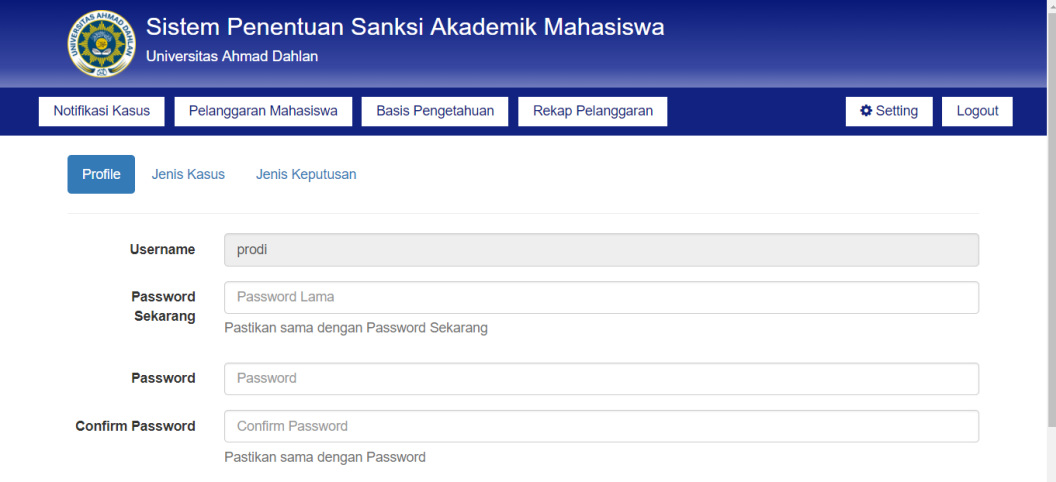

Gambar 25. Halaman Setting Profil Kaprodi.

Gambar 25. Merupakan halaman untuk menyetting perubahan password dari Prodi. Selanjutnya terdapat setting jenis kasus, tampilan halaman setting jenis kasus pada Gambar 26.

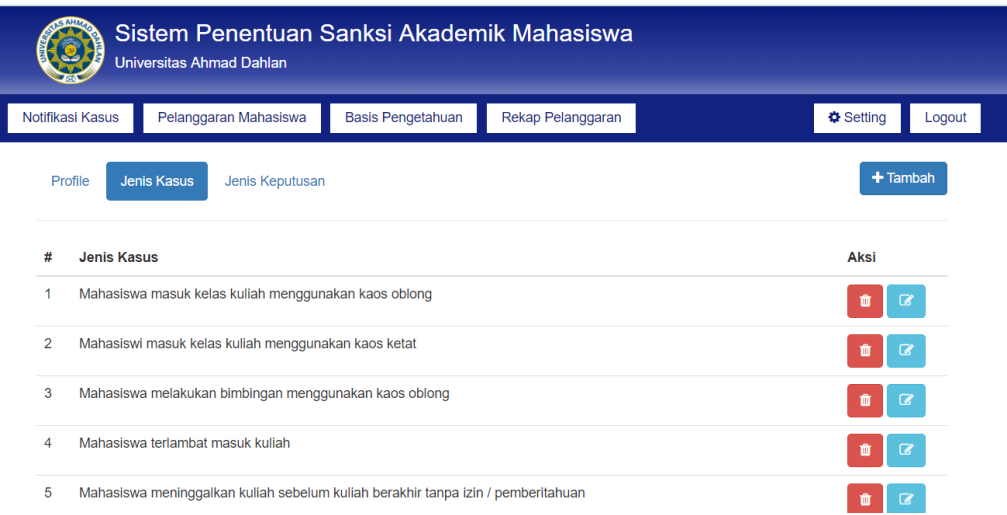

Gambar 26. Halaman Setting Jenis Kasus Kaprodi

Gambar 26. Merupakan halaman untuk menyetting jenis kasus yang dapat dilakukan oleh Prodi dengan hak akses antara lain : menambahkan jenis kasus baru berlaku jika terdapat jenis kasus yang perlu ditambahkan dalam basis pengetahuan, menghapus jenis kasus yang ada dan mengedit jenis kasus. Selanjutnya terdapat setting jenis keputusan. Tampilan halaman setting jenis keputusan seperti pada Gambar 27.

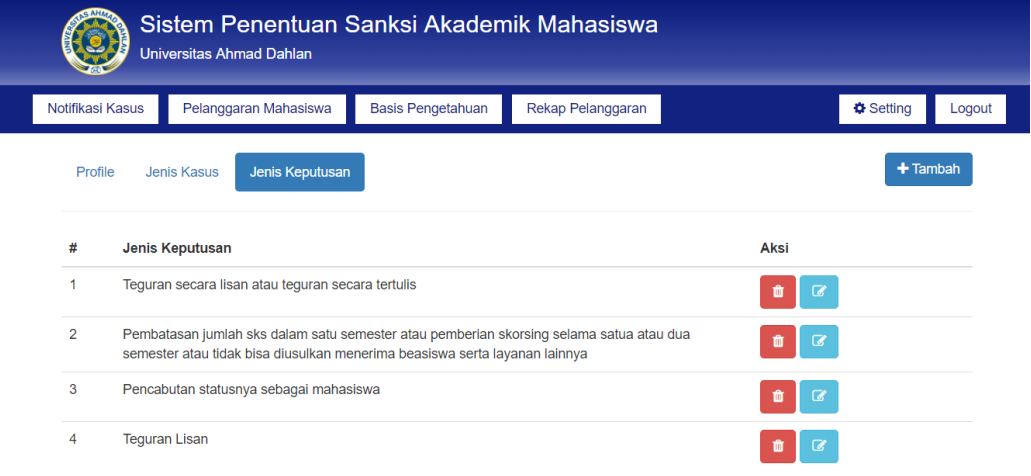

## Gambar 27. Halaman Setting Jenis Keputusan

Gambar 27. Merupakan halaman untuk menyetting jenis keputusan yang ada dalam basis pengetahuan dengan hak akses Kaprodi antara lain : menambahkan jenis keputusan jika jenis

keputusan yang diperlukan belum terdapat dalam basis pengetahuan, menghapus jensi keputusan dan edit jenis keputusan.

## **3. Dosen Pembimbing Akademik**

**a. Login**

Langkah awal dalam menggunakan system penentuan sanksi akademik dengan membuka halaman web sanksiakademikuad.com. Selanjutnya akan tampil halaman seperti Gambar 28.

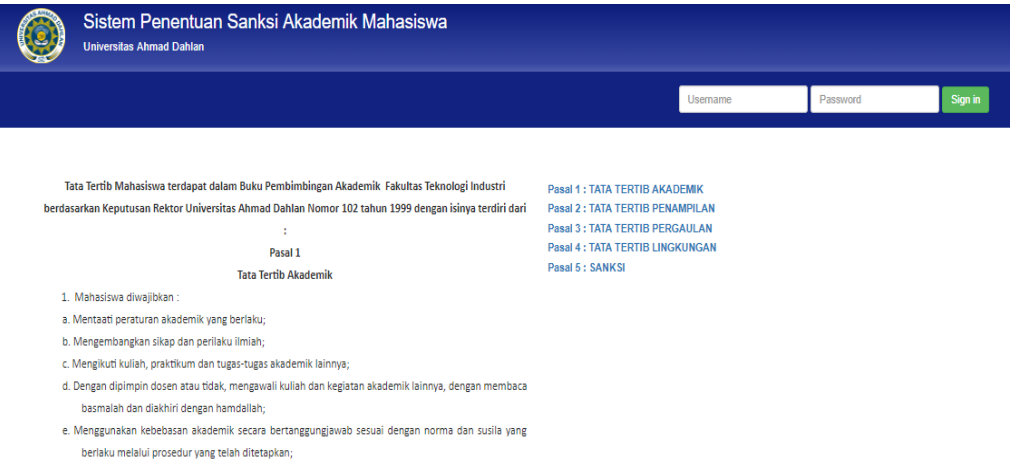

## Gambar 28. Halaman Login Dosen Pengampu Akademik

Gambar 28. merupakan halaman utama system, pada halaman ini terdapat halaman login dengan mengisikan username dan password yang dimiliki oleh Dosen Pembimbing Akademik.

### a. Notifikasi Kasus Mahasiswa Dosen Pembimbing Akademik

Notifikasi kasus merupakan fitur bagi Dosen Pembimbing Akademik ketika sudah berhasil login, selanjutnya akan tampilan halaman seperti Gambar 29.

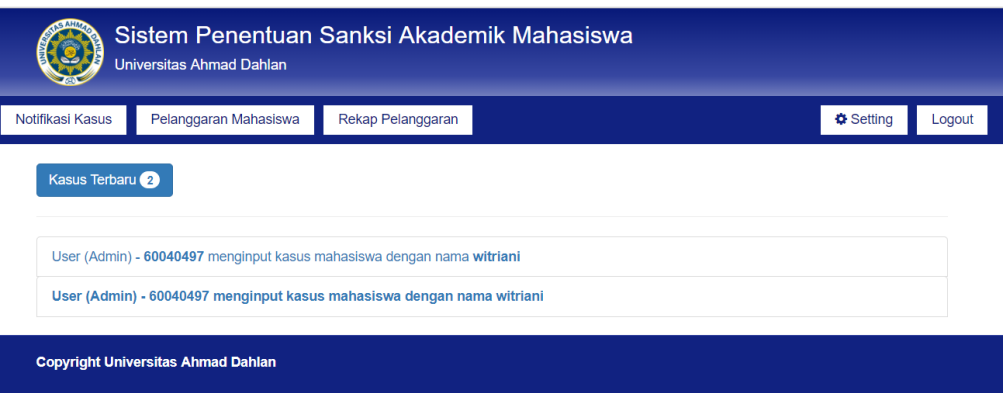

Gambar 29. Halaman Notifikasi Kasus Dosen Pembimbing

#### Akademik

Gambar 29. Merupakan halaman yang berisi notifikasi kasus

dari mahasiswa bimbingan dosen pembimbing akademik.

## **b. Daftar Pelanggaran Mahasiswa Dosen Pembimbing Akademik**

Daftar Pelanggaran merupakan fitur bagi Dosen Pembimbing Akademik ketika sudah berhasil login untuk melihat daftar pelanggaran mahasiswa. Halaman daftar pelanggaran seperti Gambar 30.

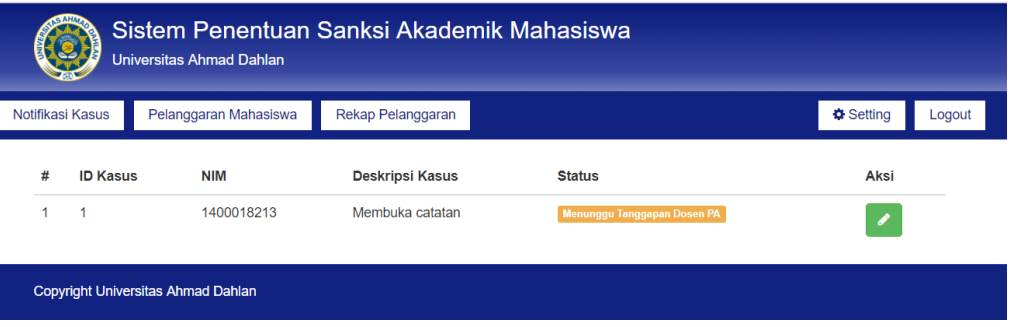

Gambar 30. Halaman Daftar Pelanggaran Mahasiswa Dosen

Pembimbing Akademik

Gambar 30. Merupakan halaman yang menampilkan daftar kasus mahasiswa bimbingannya beserta keterangan kasusnya, jika keterangan kasus"menunggu tanggapan dosen PA" artinya kasus tersebut menunggu tanggapan dosen PA, untuk memberikan tanggapan maka klik pada bagian aksi "proses" selanjutnya akan menampilkan halaman seperti Gambar 31.

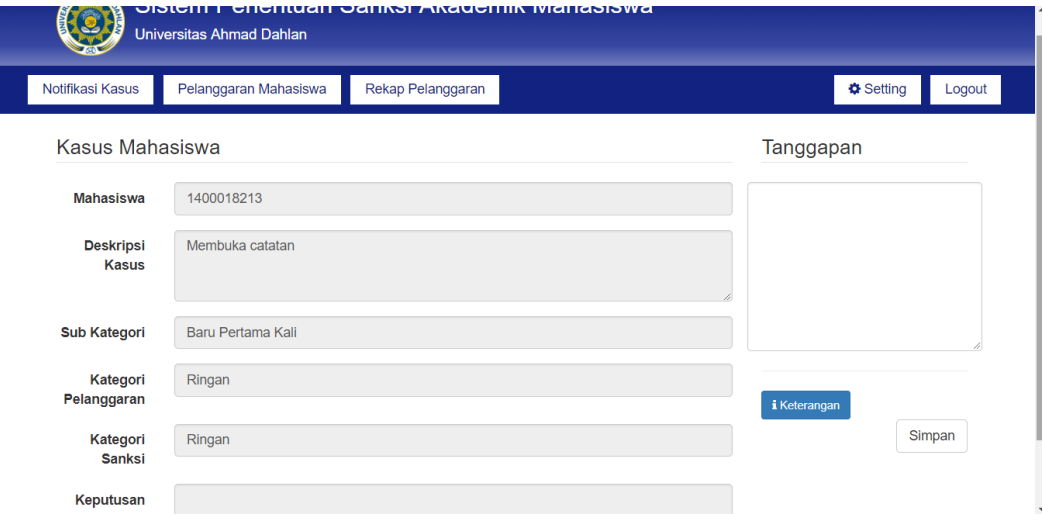

Gambar 31. Halaman proses kasus mahasiswa

Gambar 31. Merupakan halaman yang berisi secara detail kasus mahasiswa, untuk memberikan tanggapan ketikkan tanggapan pada kolom tanggapan dengan mengacu pada keterangan, kemudian klik button "simpan". Pemberian tanggapan dari setiap kasus mahasiswa yaitu 3 hari dari penginputan kasus oleh admin TU. Ketika sudah berhasil maka selanjutnya akan seperti Gambar 32.

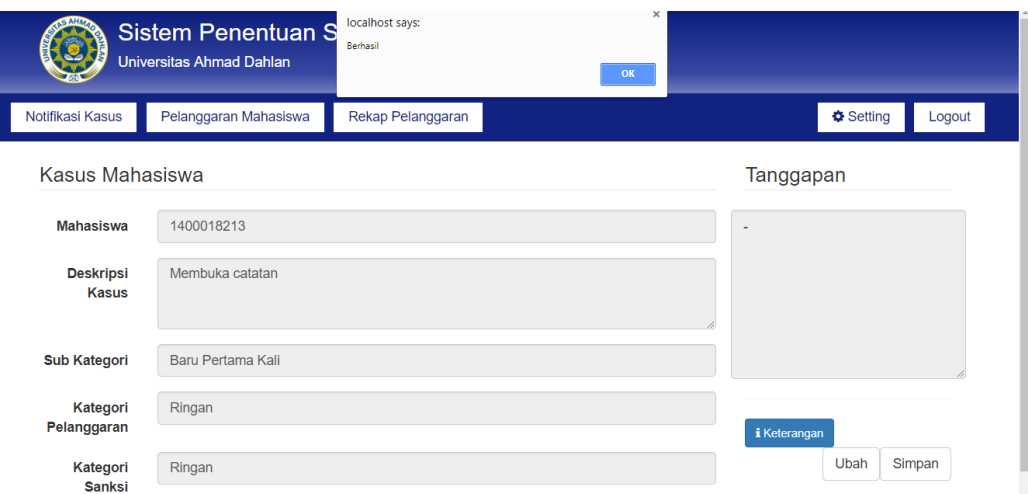

Gambar 32. Halaman Berhasil Simpan Tanggapan Dosen PA

## **c. Rekap Pelanggaran Mahasiswa.**

Rekap Pelanggaran merupakan fitur bagi Admin ketika sudah berhasil login untuk dapat melihat rekapan pelanggaran dari mahasiswa beserta keputusannya, serta dapat mencetak pelanggaran mahasiswa. Tampilan halaman pelanggaran mahasiswa seperti Gambar 33.

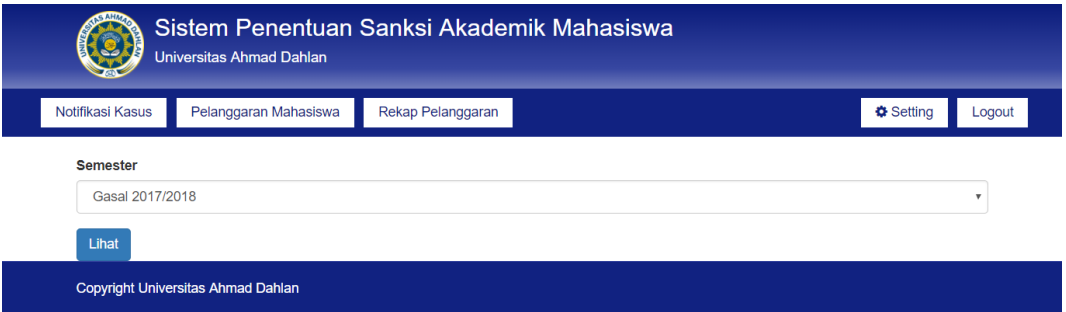

Gambar 33. Halaman Rekap Pelanggaran Per Semester

Gambar 33. Merupakan halaman yang menampilkan rekap pelanggaran per semester, selanjutnya klik button "lihat" untuk melihat rekapan kasus mahasiswa secara keseluruhan seperti Gambar 34.

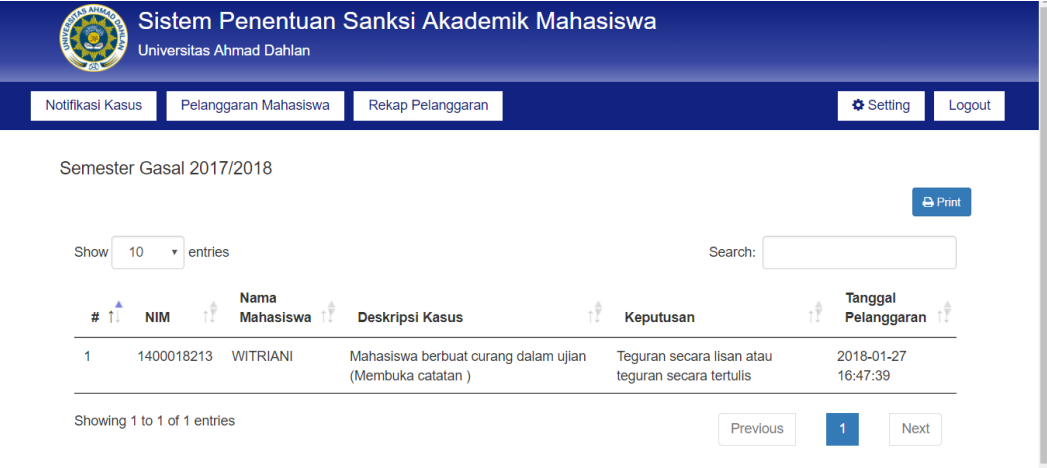

Gambar 34. Halaman Rekap Mahasiswa Keseluruhan Per Semester

Selanjutnya dari rekap pelanggaran dapat dilakukan print

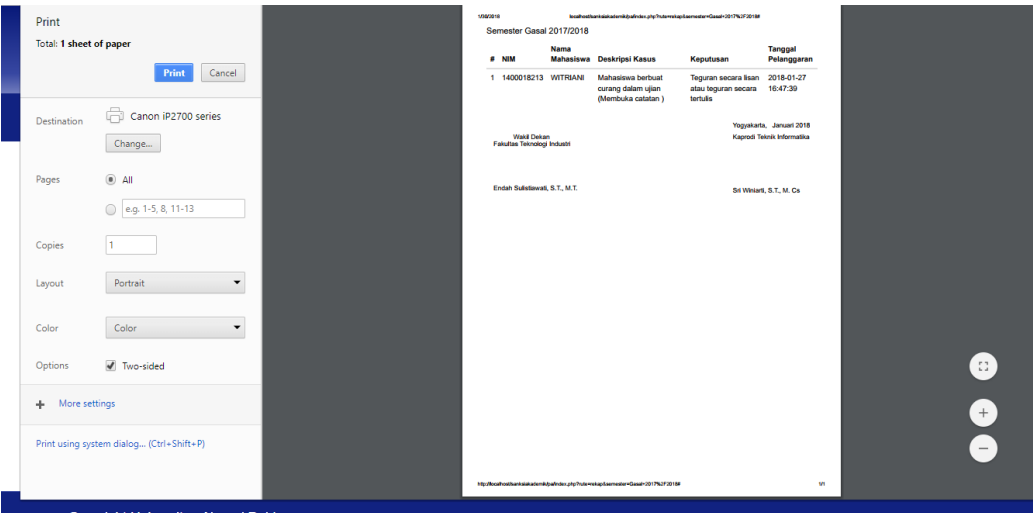

rekap pelanggaran seperti pada Gambar 35.

Gambar 35. Halaman Print Rekap Pelanggaran Mahasiswa

## **d. Melakukan setting profile.**

Setting merupakan fitur dari Dosen Pembimbing Akademik ketika berhasil login. Tampilan halaman setting profile seperti Gambar 36.

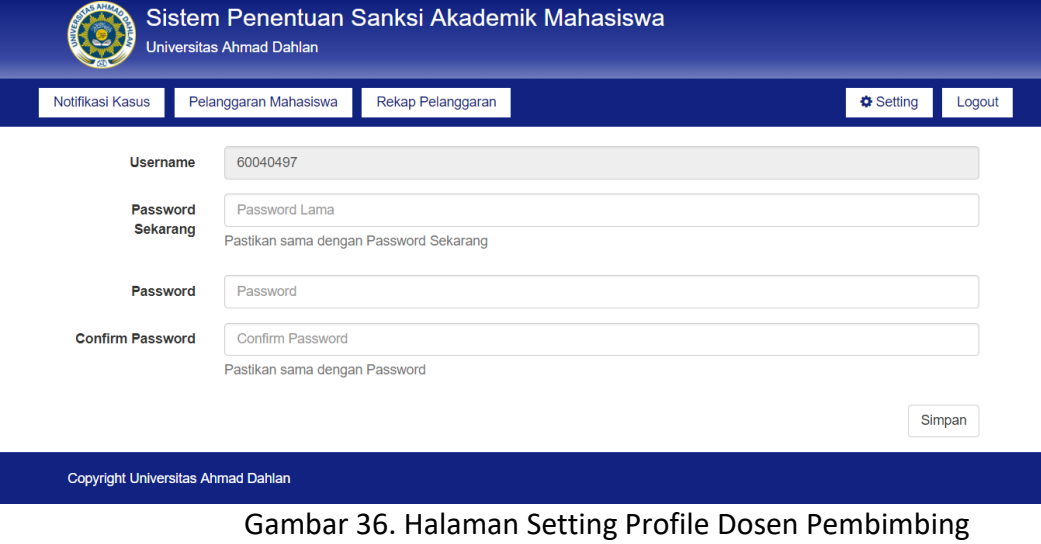

Akademik.

#### **b. Mahasiswa**

**a. Login**

Langkah awal dalam menggunakan system penentuan sanksi akademik dengan membuka halaman web sanksiakademikuad.com. Selanjutnya akan tampil halaman seperti Gambar 37.

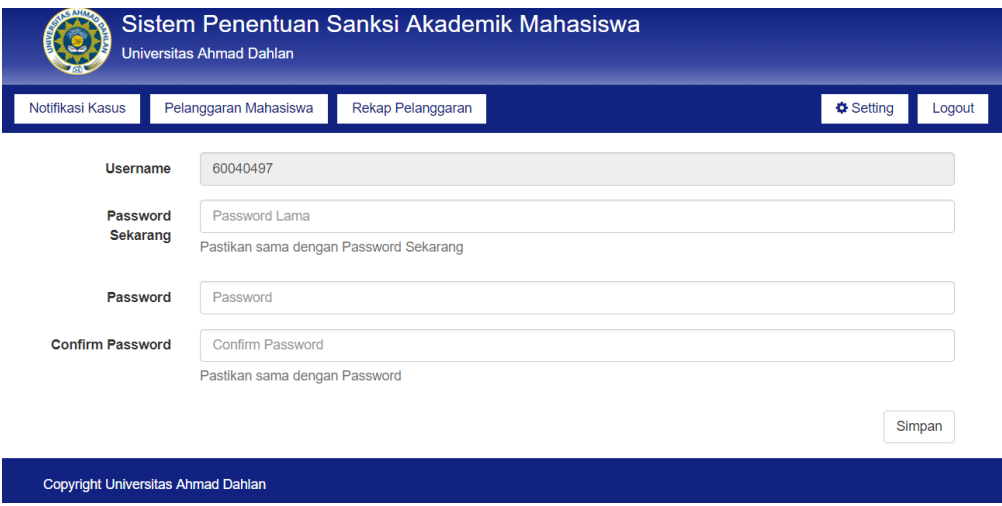

Gambar 37. Halaman Login Dosen Pengampu Akademik

Gambar 37. merupakan halaman utama system, pada halaman ini terdapat halaman login dengan mengisikan username dan password yang dimiliki oleh Dosen Pembimbing Akademik.